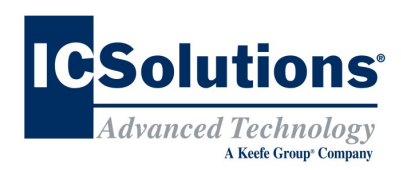

## **Visitor Scheduling Instruction Guide**

Go to *www.icsolutions.com* from any internet enabled device to login to your existing ICSolutions® account or create a new account.

 Log into your ICSolutions® account and under *Upcoming Visits* click **Schedule New Visit**.

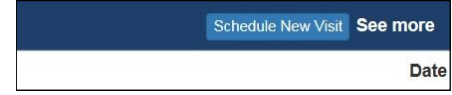

#### Enter the facility name.

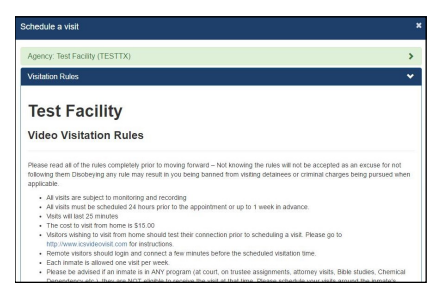

- Read the rules and click **Agree** to continue.
- Enter inmate name or ID number.
- Select the location if you will be visiting *ONSITE*, *INTERSITE* or *OFFSITE (from Windows or Android device)*.

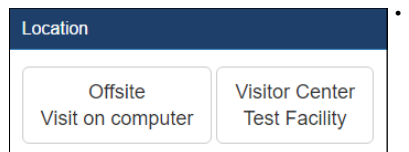

- *OFFSITE* visits will charge your ICSolutions® account for the cost of the *OFFSITE* visit at the time the visit is scheduled.
- . Select the date for your video visitation session from the list of available days.

### **Visitor Scheduling Continued**

 Select a time for your video visitation session from the available time slots.

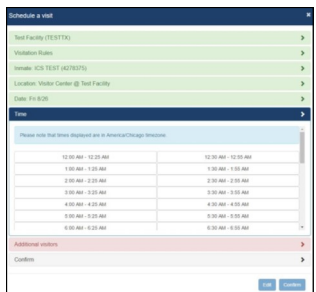

- Click **Add** if any additional visitors will be joining your visit and enter their name and date of birth then click **Done**. (*After the visitation session has been confirmed, adding or removing additional visitors will require you to cancel and reschedule a new visitation session*).
- Confirm all the information is correct then click **Confirm** to accept or click **Edit** to make any changes.

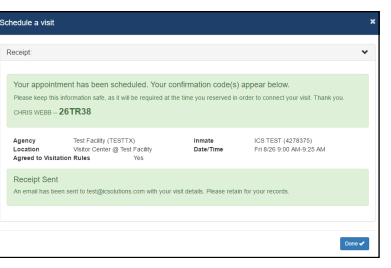

Once confirmed, click **Done** to exit.

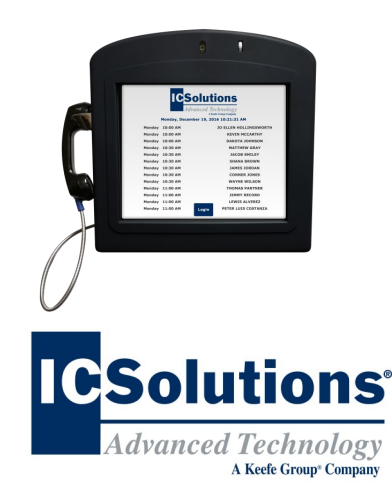

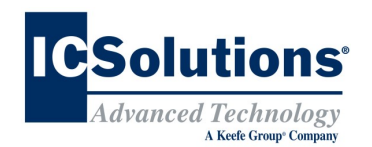

## **THE VISITOR**

ICSolutions® offers The Visitor™ visitation system. The Visitor™ provides friends, family members and professionals the control to schedule and conduct a visit at a time convenient for them and avoid wasting time waiting in long lines or traveling to the facility.

**ONSITE** and **INTERSITE** (for facilities with more than one site) visitation is conducted using the video terminals located in a facility's visitation center.

*OFFSITE* visitation is a fee based solution conducted from any internet enabled Windows or Android device. The cost of an *OFFSITE* visit will vary by facility.

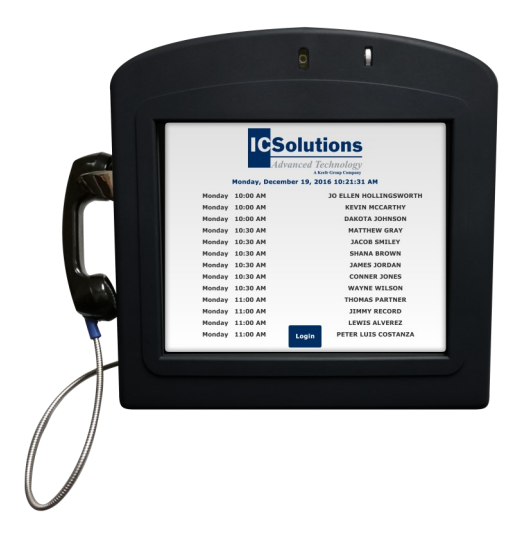

**Note:** Visitors can use their same *ICSolutions® account* for inmate telephones and charged visitation.

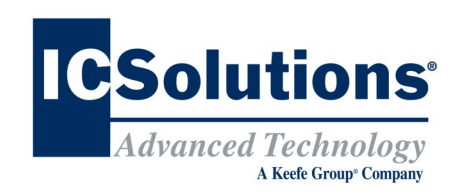

# **Visitor Registration**

#### **REGISTRATION IS MANDATORY**

**All visitors must register (at no cost) in order to participate in a video visitation session with an inmate at this facility.** 

**All visitation sessions will be scheduled based on policies for visitation as set forth by this inmate facility.**

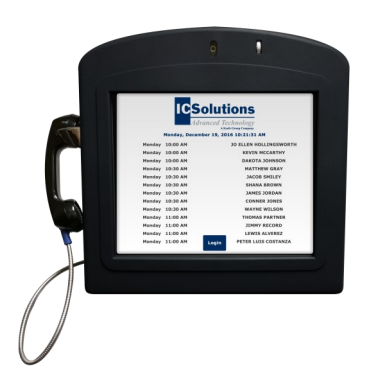

## **The Visitor™ Visitation Options ONSITE VISITATION**

*ONSITE* visitation is conducted using the video terminals located in the facility's visitation center from which the inmate is housed.

*INTERSITE* video visitation is conducted using the video terminals located in a facility's visitation center; however, the inmate is housed at a different facility.

#### **OFFSITE VISITATION**

For *OFFSITE* visitation, the visitor can choose to visit from a computer or alternatively from any android device by downloading The Visitor™ android app, *ICS MOBILE* from the **Google Play** store. *OFFSITE* visitation is fee based and the cost will vary by facility. Internet connectivity issues during offsite visits will not be refunded.

# **Visitor Registration**

## **Instruction Guide**

 Go to *www.icsolutions.com* from any internet enabled device to login to your existing ICSolutions® account or create a new account.

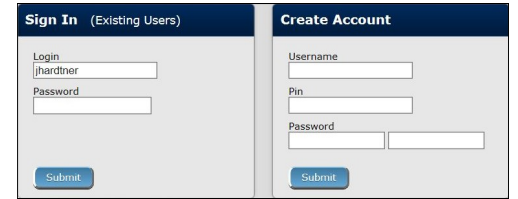

#### Select the option to **Register for Video**.

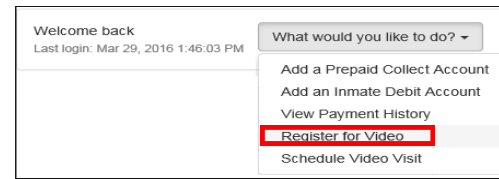

- Enter the facility name.
- Enter the inmates last name or ID number.
- Select your relationship to the inmate.
- Fill in the required fields to complete your profile, then click **Register** to create your video visitation account, then click **Done** to exit.

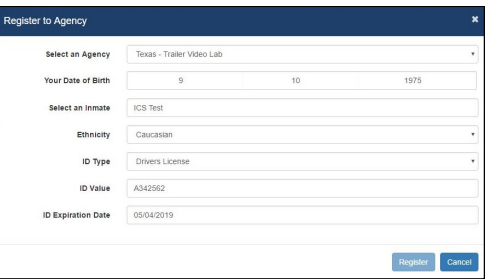

 Once you have completed registration you can continue on to schedule a visitation session.

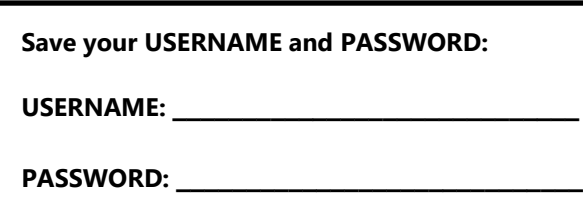

# **Visitor Scheduling Instruction Guide**

The cost of *OFFSITE* visitation sessions will vary by facility. If you are planning on visiting from your home or office, you will need sufficient funds in your ICSolutions® account prior to scheduling a charged video visitation session.

#### **To fund your ICSolutions® account:**

- Login to your existing account at *www.icsolutions.com.*
- Under the *Prepaid Collect Accounts* section, click Add Account, select your agency and enter your phone number to fund your account. Click **Save**.

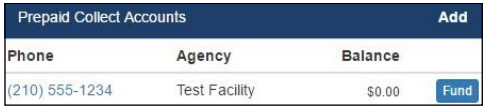

- To add funds, click **Fund**.
- Next, select the payment method then click **Add Payment Amount.**

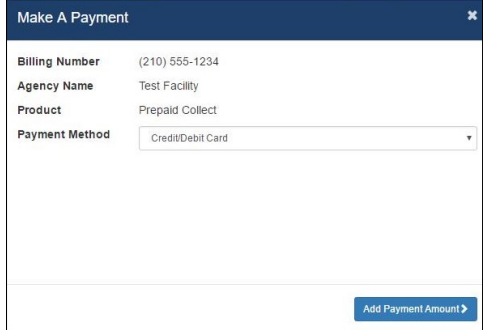

 Enter Payment amount, click **Calculate Total**  then click **Add a Payment Card**. From there you will finalize your payment.

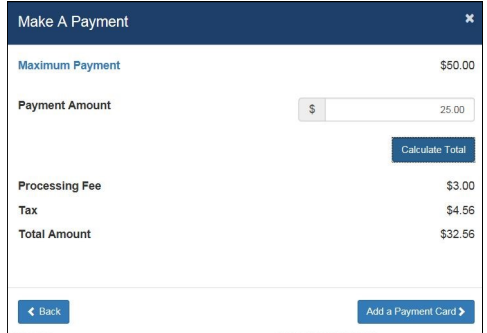